## **ファームウエアのバージョン確認方法 (TM/TA シリーズ/GP-200/GP-300)**

TM/TA シリーズ及び GP-200/GP-300 での確認方法になります。iPF/PRO/TX シリーズ等他機種の確認方法は 別紙参照下さい。

**1. タッチスクリーンのホーム画面から、 「セットアップ」(歯車のアイコン)をタップします。**

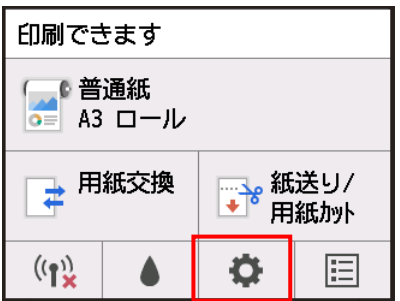

2. 「セットアップ」メニューから [プリンター情報] をタップします。

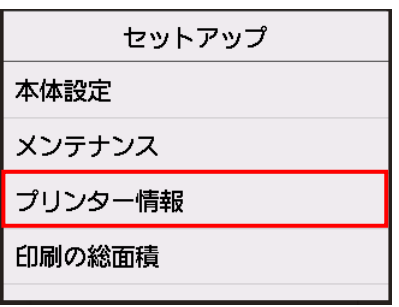

**3. 「プリンター情報」メニューから[システム設定]をタップします。**

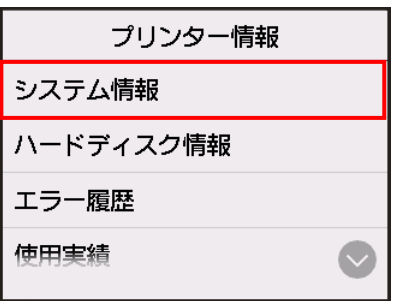

**4. ファームウエアのバージョンを確認します。**

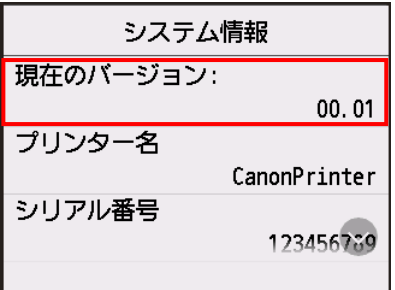